# **Standard Account Configuration**

# **Ariba Support Material**

**January 2023**

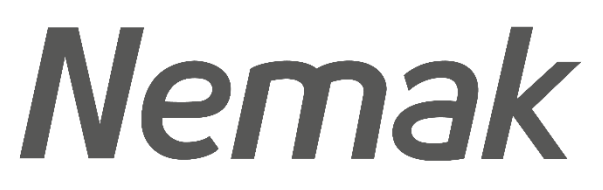

**Innovative Lightweighting** 

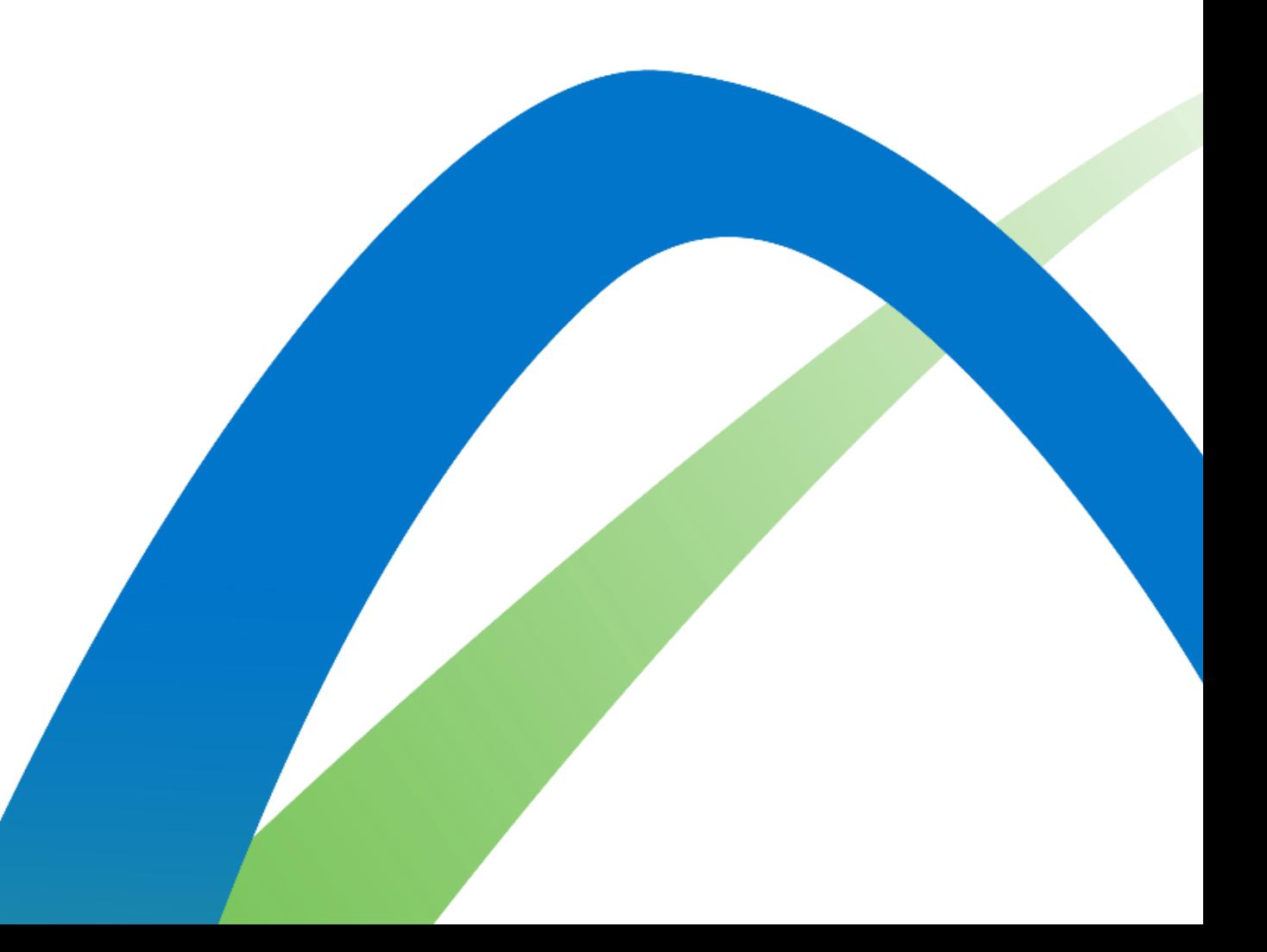

#### **Dashboard Customization Standard Account Configuration**

- 1. Click on the **Workbench** tab.
- 2. Select the Customize option.
- 3. Click on the plus sign to add a new tile.
- 4. Select the tiles you prefer to have in the home page. We recommend the next tiles: New orders, Changed orders, Orders in invoice, Invoices, Orders, Rejected Invoices.

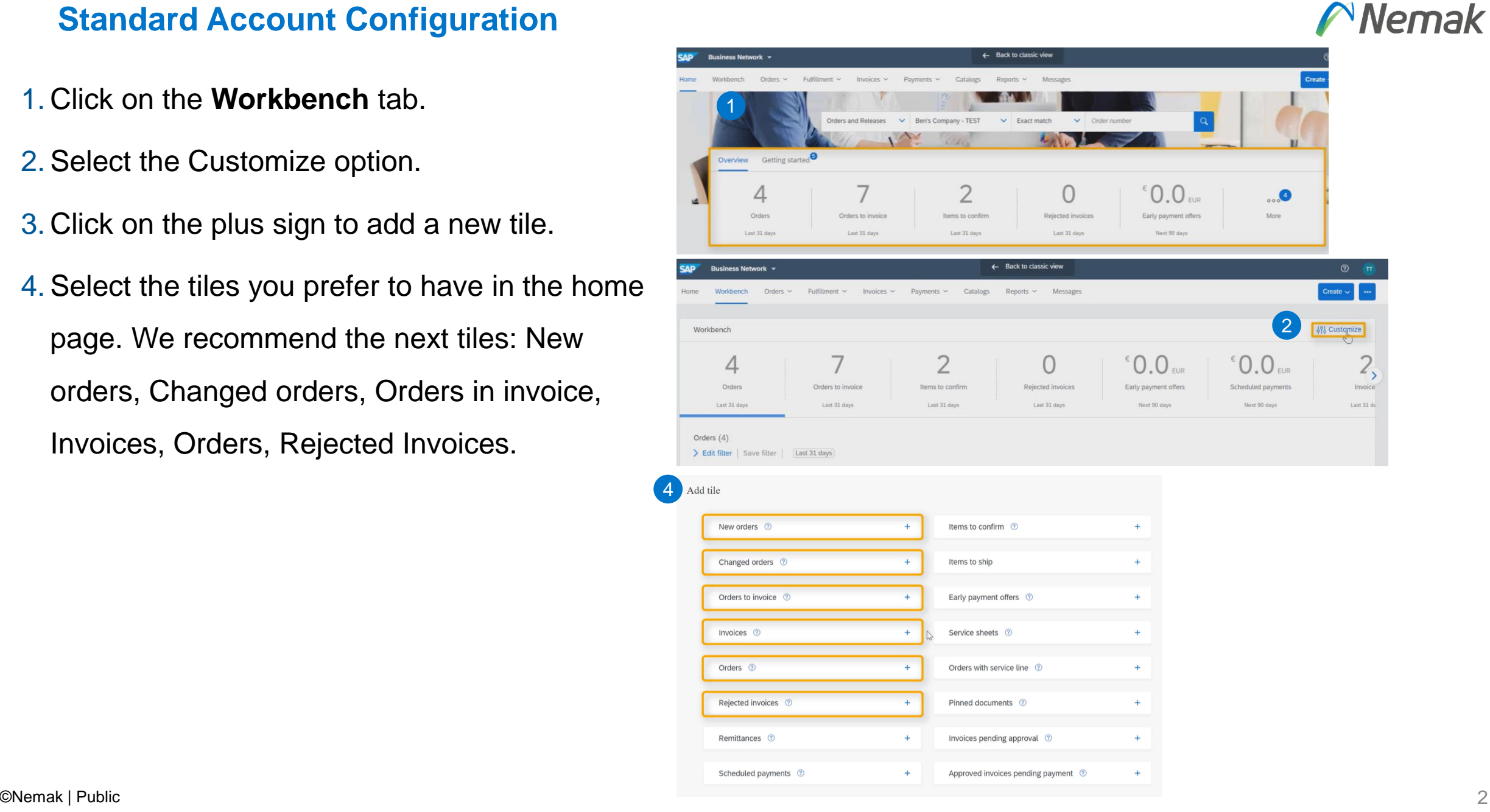

### **Tiles filter Standard Account Configuration**

- 1. Select the tile to review.
- 2. Click on the "Edit filter" button
- 3. It is highly recommended to extend the creation date to 365 days.
- 4. Adjust the filters you require.
- 5. Click on the Apply button.
- 6. Click on Save filter.

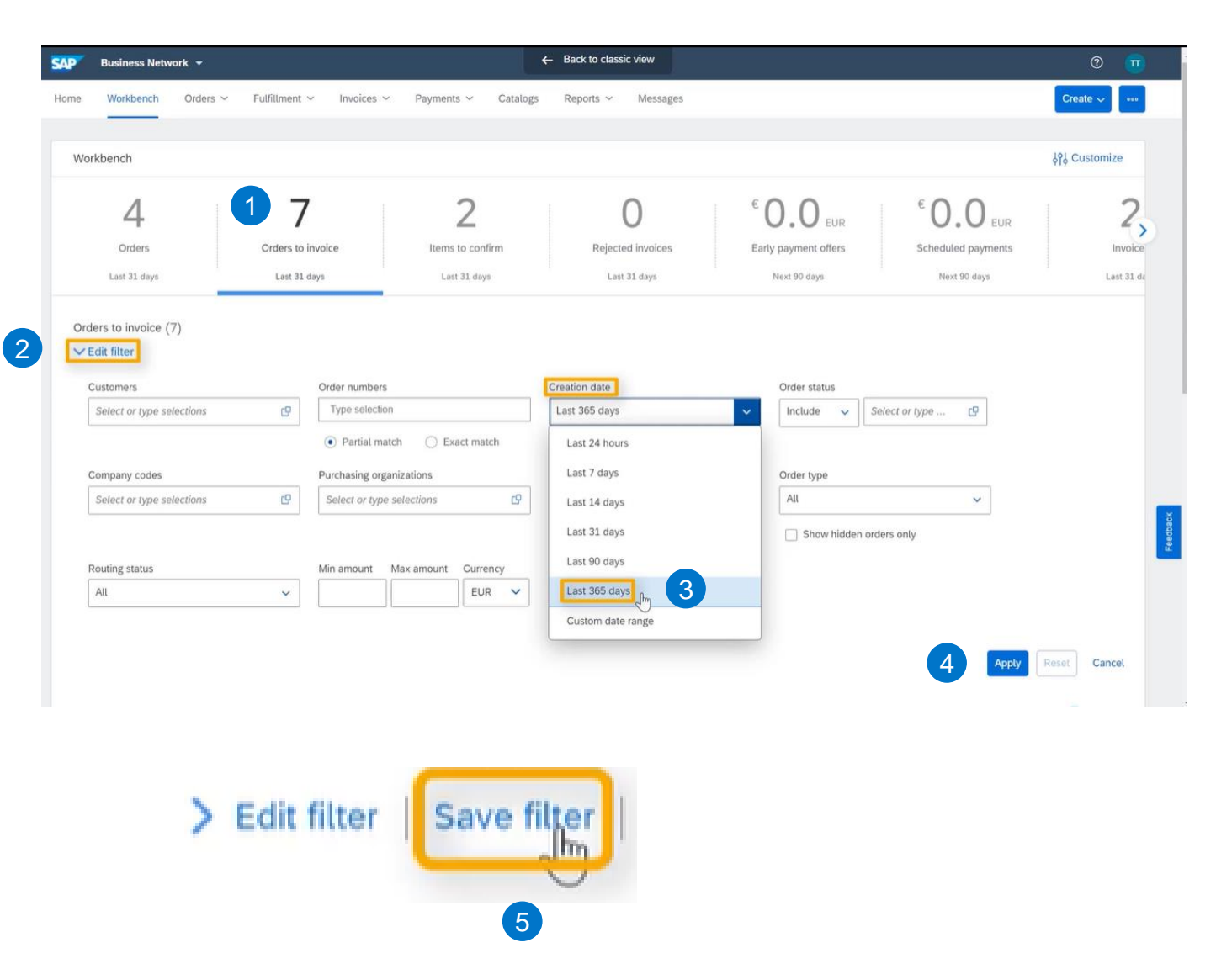

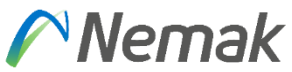

#### **Document list organization Standard Account Configuration**

- 1. Click on the settings icon.
- 2. On the Table columns tab, drag and drop the available columns you require to the displayed columns.
- 3. Click on the Apply button.

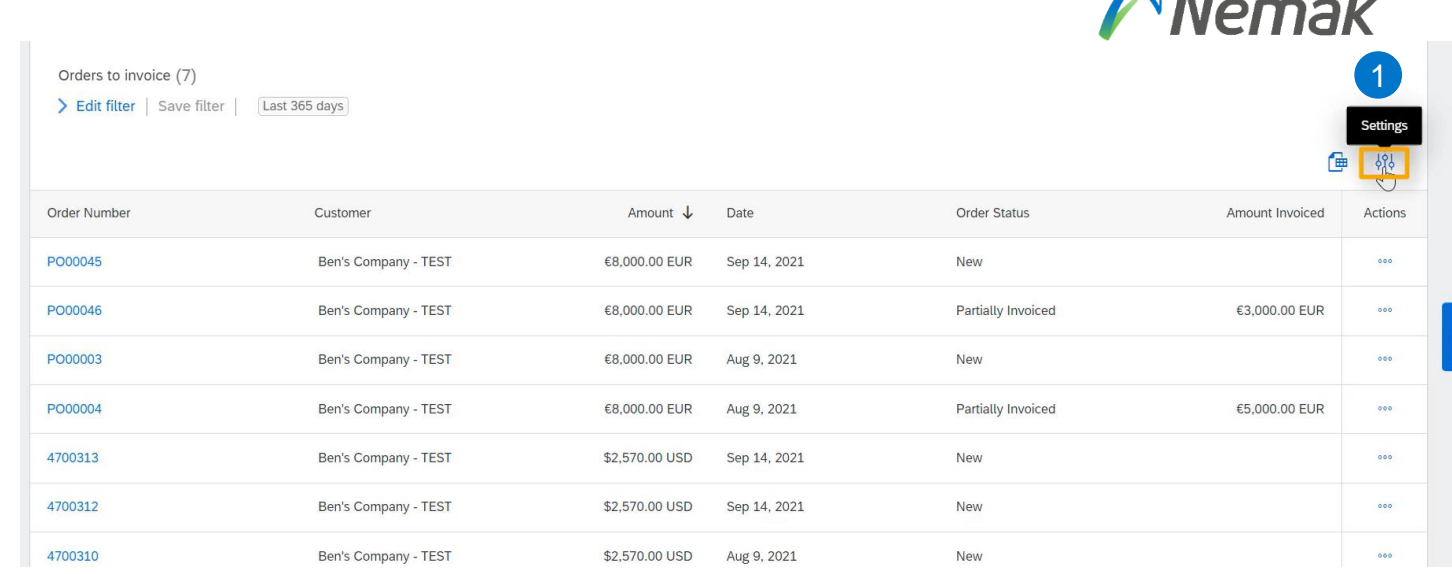

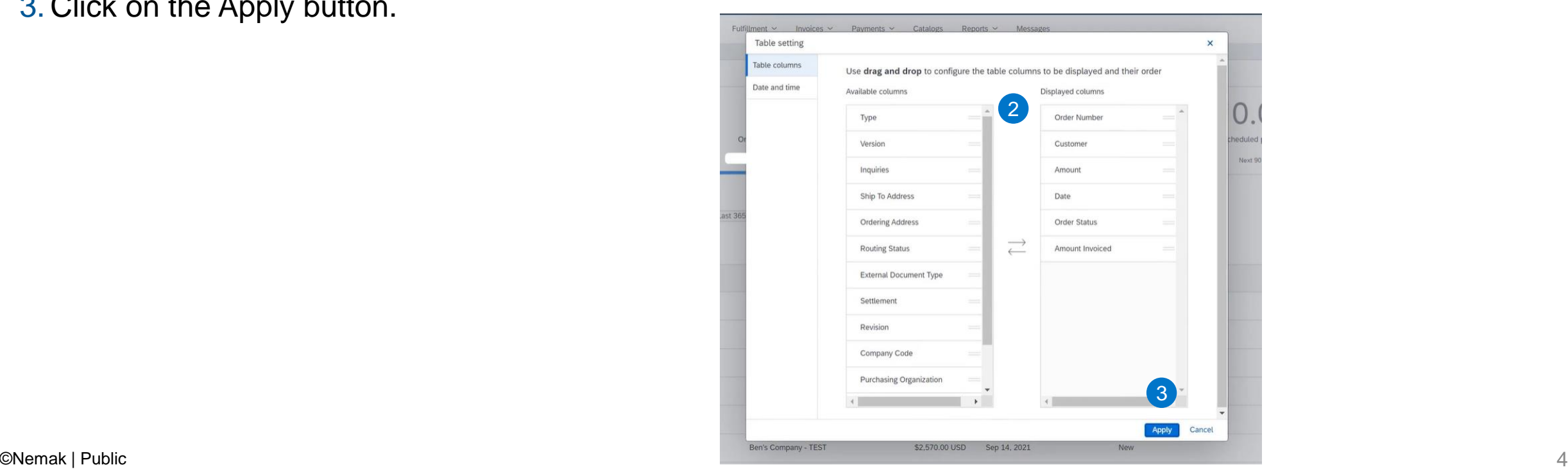

 $\bigwedge$  algebra  $L$ 

#### **Document list organization Standard Account Configuration**

- 1. Click on the settings icon.
- 2. On the Table columns tab, drag and drop the available columns you require to the displayed columns.
- 3. Click on the Apply button.

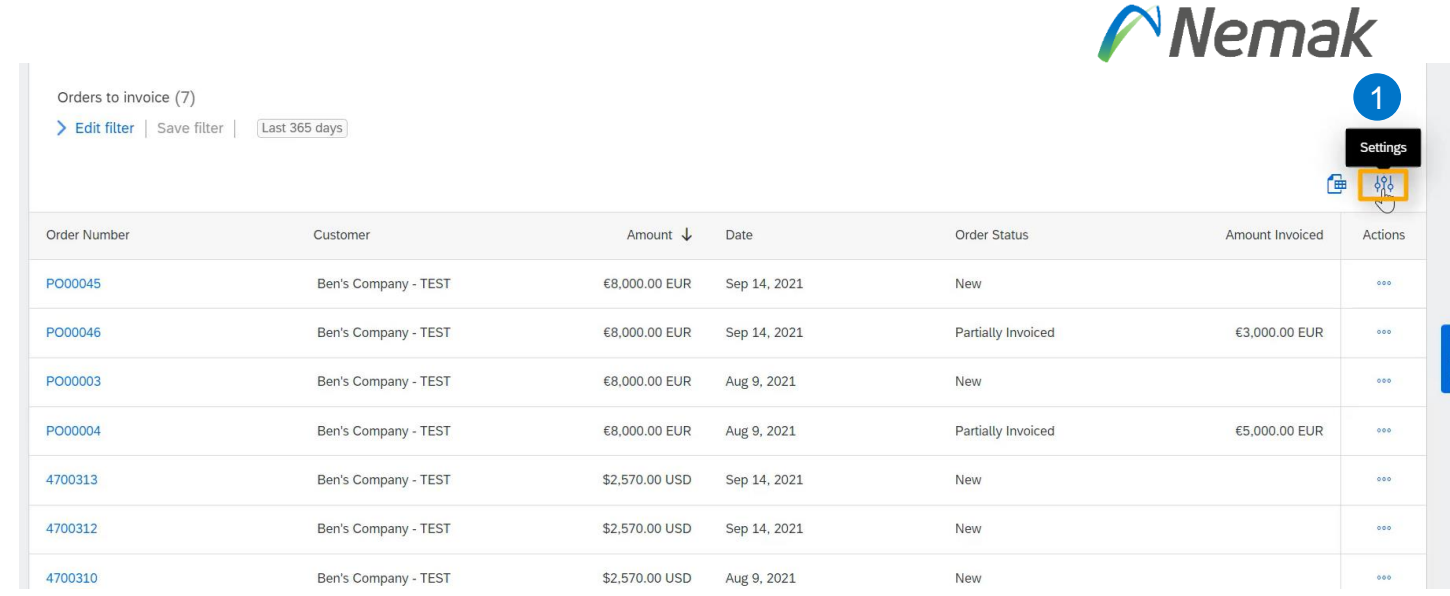

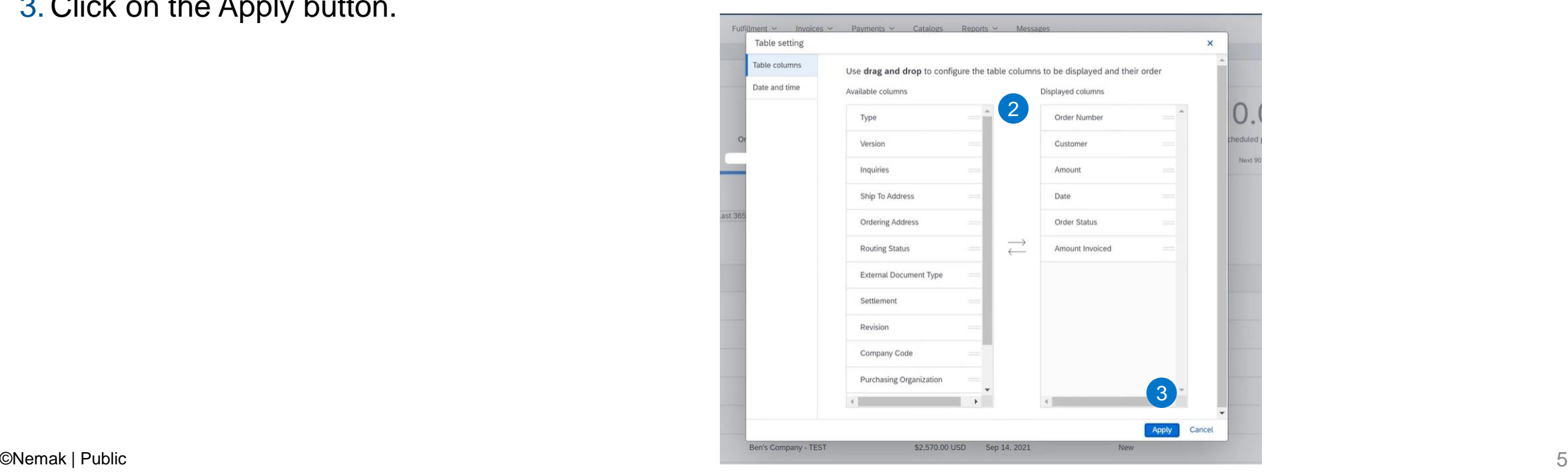

### **Home page tabs Standard Account Configuration**

Tabs may be grayed out based on your account type. Nemak suggests a **Standard account.**

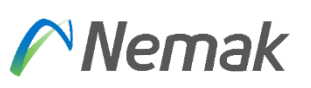

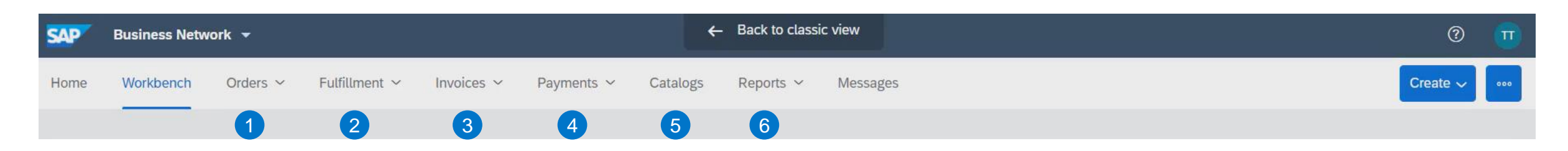

1. In the **Orders** tab, you can find all your purchase orders from your customer.

- 2. In the **Fulfillment** tab, are stored all needed documents for transacting such as: order confirmation, ship notices, goods receipt, etc.
- 3. In the **Invoices** tab, all the invoices created in the platform are housed.
- 4. In the **Payment** tab, you can find all the information related to payment options such as: scheduled and remittance.
- 5. In the **Catalogs** tab, you can locate your catalogs in case is requested by your customer.
- 6. In the **Reports** tab, you will be able to filter and run specific reports related to your transactions in Ariba.

# **Account settings Standard Account Configuration**

- 1. Click on the initials in the top right corner.
- 2. Select "My Account".
- 3. You may adjust…
	- a. Username and Password
	- b. E -mail address
	- c. Preferred language
	- d. Timezone and Default Currency displayed
- 4. Once you finished the modifications, click on the Save button.

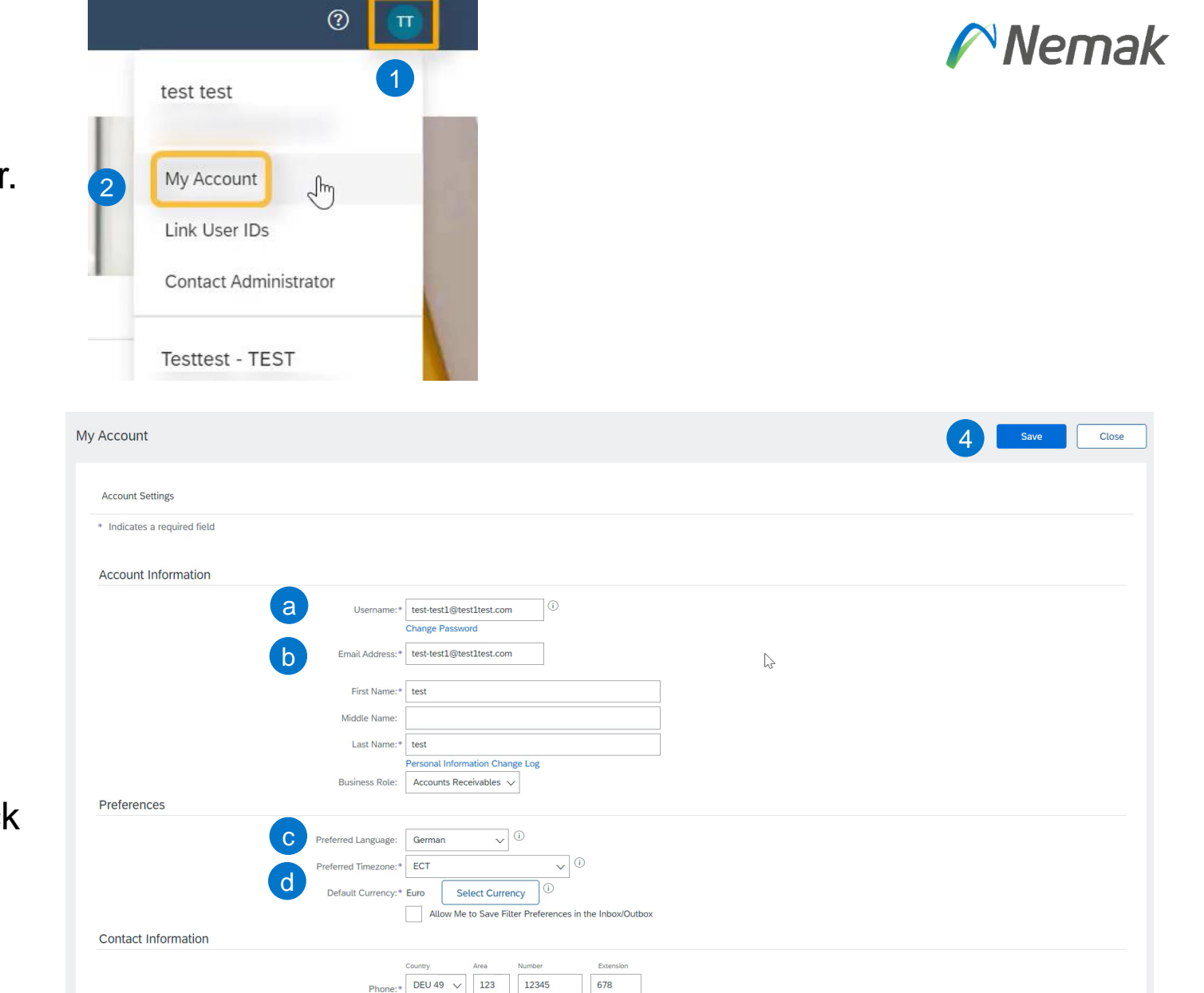

# **Company Profile Configuration Standard Account Configuration**

- 1. Click on the initials in the top right corner.
- 2. Select "Company Profile".
- 3. Review or adjust basic information of your company.
- 4. Specify the products and services of the

Pro

Shin

the U

company.

- 5. Include the Ship To address or addresses.
- 6. Once you finished the modifications click on the Save button.

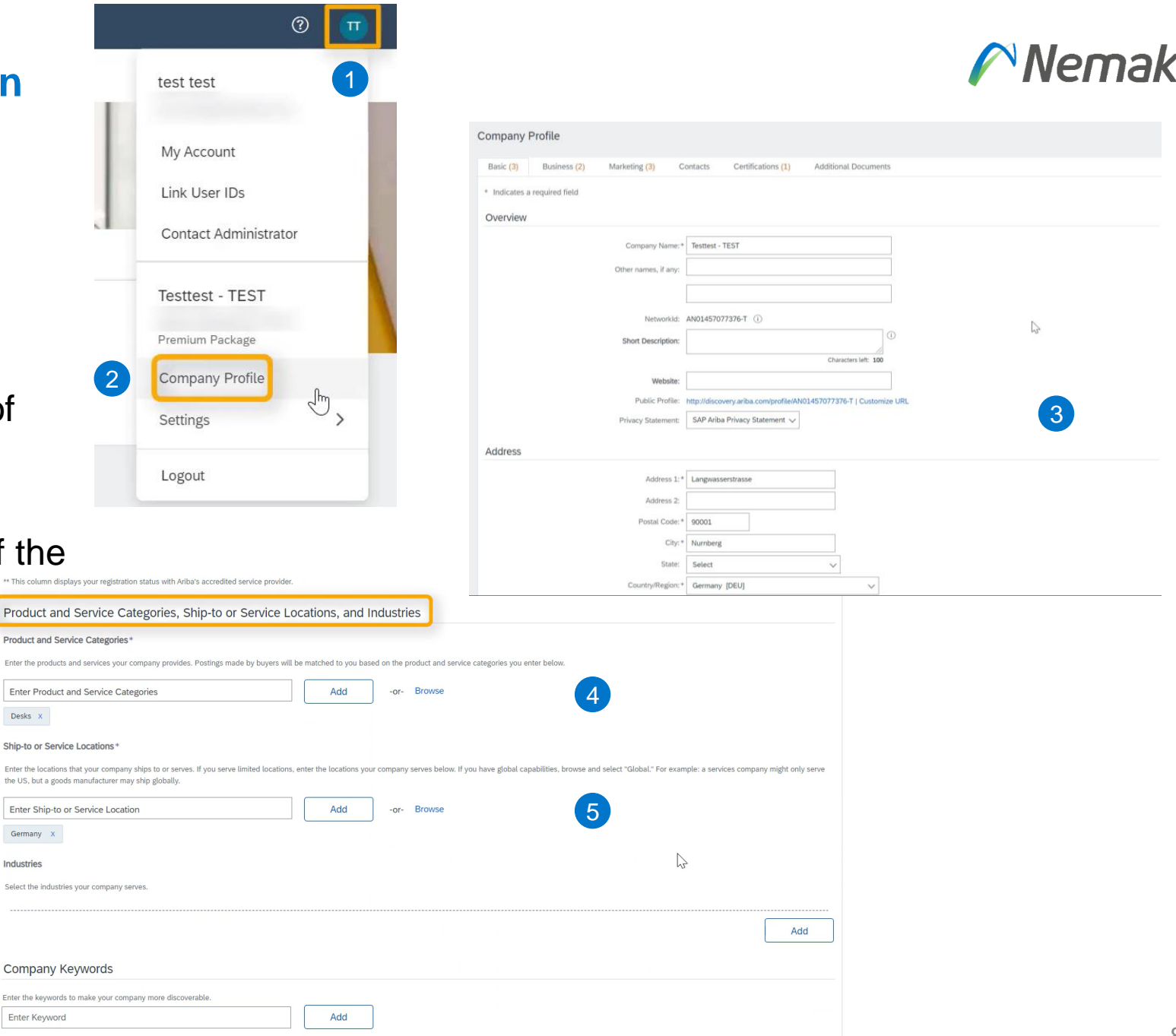

# **Review Customer Relationships Standard Account Configuration**

- 1. Click on the initials in the top right corner.
- 2. Select "Settings".
- 3. Click on the "Customer relationships" option.
- 4. Specify if relationship requests received will be automatically accepted or review manually.
- 5. Check current, pending or rejected relationship requests.
- 6. In the current customers section, click on Nemak's name to review transaction

rules.

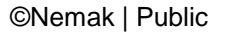

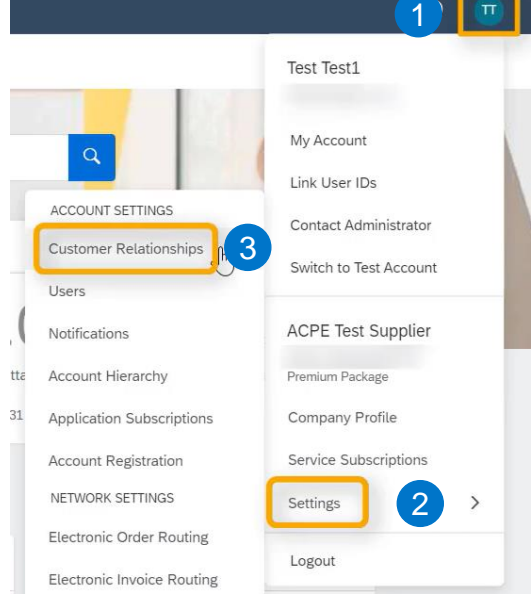

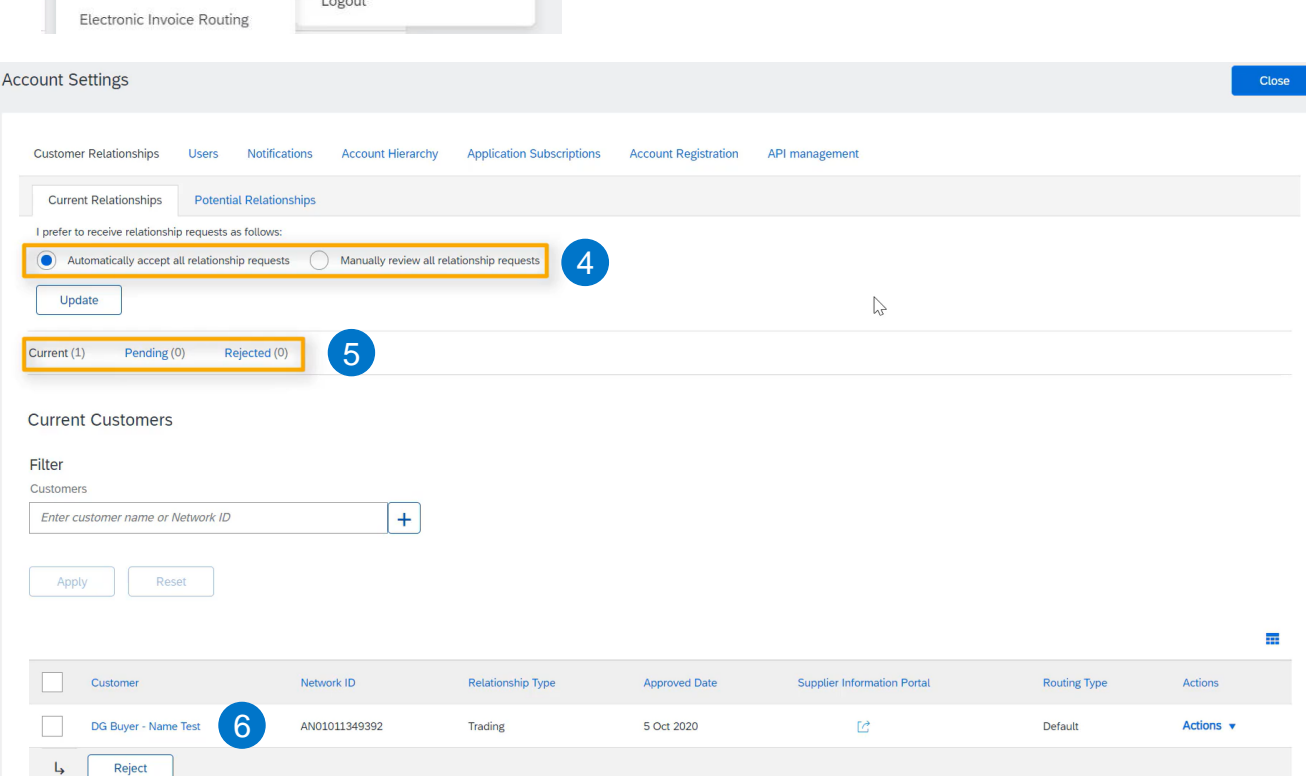

#### **Setting up Notifications Standard Account Configuration**

- 1. Click on the initials in the top right corner.
- 2. Select "Settings".
- 3. Click on the "Notifications" option.
- 4. In the General tab, you can configure general alerts, customer relationship or service-related notifications.
- 5. In the Network tab, you can configure your electronic order routing, catalog subscriptions, electronic invoice routing and notifications related to ship notices and receipts.

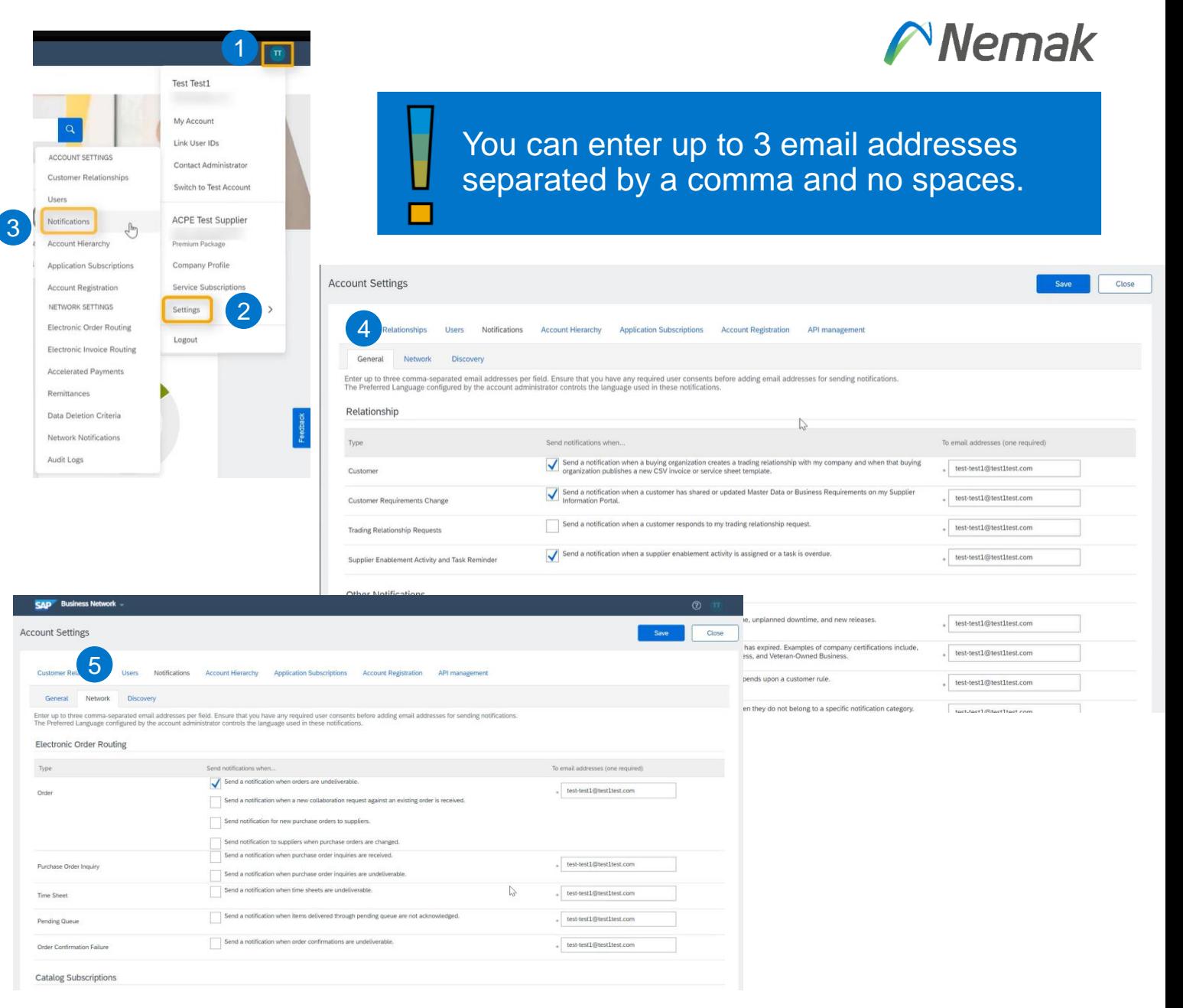